# **Simulations of nucleosome H3-H4 tetramer and covariance analysis**

By *armeev* Created *02/27/2012 - 13:50*

Submitted by armeev on Mon, 02/27/2012 - 13:50

## **Objective**

A brief hands-on tutorial on 100ns MD simulation of H3-H4 tetramer and covariance analysis.

## **Tutorial contents**

- [System summary](http://www.molsim.org/printpdf/228#sum)
- **[System Preparation](http://www.molsim.org/printpdf/228#sysprep)** 
	- [Generate topology files in Gromacs](http://www.molsim.org/printpdf/228#sysprep1)
	- [Define box and solvate](http://www.molsim.org/printpdf/228#sysprep2)
	- o [add ions](http://www.molsim.org/printpdf/228#sysprep3)
- [Relaxation](http://www.molsim.org/printpdf/228#relax)
	- o **[Energy minimization](http://www.molsim.org/printpdf/228#relax1)**
	- [NVT ensemble equilibration](http://www.molsim.org/printpdf/228#relax2)
	- o [NPT ensemble equilibration, step one](http://www.molsim.org/printpdf/228#relax3)
	- o [NPT ensemble equilibration, step two](http://www.molsim.org/printpdf/228#relax4)
- [Production MD](http://www.molsim.org/printpdf/228#md)
- [Processing the trajectory](http://www.molsim.org/printpdf/228#traj)
- [Covariance analysis](http://www.molsim.org/printpdf/228#covar)
- [Acknowledgements](http://www.molsim.org/printpdf/228#ack)

### **System summary**

Force field - AMBER99SB-ILDN System size - 10.092 nm х 10.092 nm х 10.092 nm = 1027.92 nm^3 Number of atoms - 102766. Number of atoms in H3 histone - 1580 Number of atoms in H4 histone - 1336 Number of water molecules: 32334 Number of Cl ions: 32 Concentration of ions: 0.059 mol/dm^3

Histone tetramer strucutre was derived from 1KX5 PDB structure, long histone chains were omitted. The pictures below contain sequences with secondary structures. Omitted chains are filled with gray color.

Histone H3 sequence with secondary structure.

**ARTKOTARKSTGGKAPRKOLATKAARKSAPATGGVKKPHRVRPGTVALREIRRYQKSTEL** 

Histone H4 sequence with secondary structure.<br> **Express of the conditional conditions of the conditional conditions** 

**UGIPY CONTRACT A THE WARD AND CONTRACT A THE CONTRACT OF CONTRACT A THE CONTRACT OF CONTRACT AND A THE CONTRACT OF CONTRACT OF CONTRACT OF CONTRACT OF CONTRACT OF CONTRACT OF CONTRACT OF CONTRACT OF CONTRACT OF CONTRACT O** 

The resulting structure is provided as "tetramer.pdb" in **[this archive](http://molsim.org/sites/default/files/h3-h3_tetra_tutor.tar)** [1]. Download and unpack archive in some directory:

wget http://molsim.org/sites/default/files/h3-h3\_tetra\_tutor.tar [1] tar -xvf h3-h3\_tetra\_tutor.tar

## **System Preparation**

### **Step one: generate topology files in Gromacs.**

At first we should convert our PDB file into GROMACS native .gro file format:

pdb2gmx\_4.5.5d -ter -f tetramer.pdb -o tetramer.gro

-ter - allows to interactively select the terminal capping groups, choose non-polar option.

Choose the AMBER99SB-ILDN force field (number 6) and TIP3P-water model (number 1).

pdb2gmx will show you some useful info:

Now there are 5832 atoms and 350 residues Total mass in system 40215.772 a.m.u. Total charge in system 34.000 e

### **Step two: define box and solvate.**

Now we will put our dimer into a periodic box using the following command

editconf\_4.5.5d -f tetramer.gro -o tetramer\_box.gro -c -d 1.0 -bt cubic

-c centers protein in the periodic cell. -d 1.0 defines the smallest distance between the protein and the cell boundary. -bt cubic defines cubical shape of the periodic cell.

system size : 7.968 6.423 6.145 (nm) diameter : 8.092 (nm) center : 4.726 9.880 0.692 (nm) box vectors : 10.595 18.117 10.949 (nm) box angles : 90.00 90.00 90.00 (degrees) box volume :2101.66 (nm^3) shift : 0.320 -4.834 4.354 (nm) new center : 5.046 5.046 5.046 (nm) new box vectors : 10.092 10.092 10.092 (nm) new box angles : 90.00 90.00 90.00 (degrees) new box volume :1027.92 (nm^3)

Next - adding water to the box

genbox\_4.5.5d -cp tetramer\_box.gro -cs spc216.gro -p topol.top -o tetramer\_solved.gro

-cs spc216.gro determines the water structure file

Output configuration contains 102834 atoms in 32684 residues

Volume : 1027.92 (nm^3) Density : 1230.32 (g/l) Number of SOL molecules: 32334

### **Step three: add ions.**

As pdb2gmx said our system got a nonzero total charge: 34 e. We should add 34 negative ions to make it neutral.

For this step we need an input file for genion: ions.mdp

grompp\_4.5.5d -f ions.mdp -c tetramer\_solved.gro -p topol.top -o ions.tpr

genion\_4.5.5d -s ions.tpr -o tetramer\_solved\_ions.gro -p topol.top -pname NA -nname C  $L$  -nn 34

The above line adds ions into the box, -pname and -nname defines names of positive and negative charges -nn defines the amount of the negative charges

When prompted, choose group 13 "SOL" as the one which will embed ions.

Picture of the H3-H4 tetramer in water with ions.

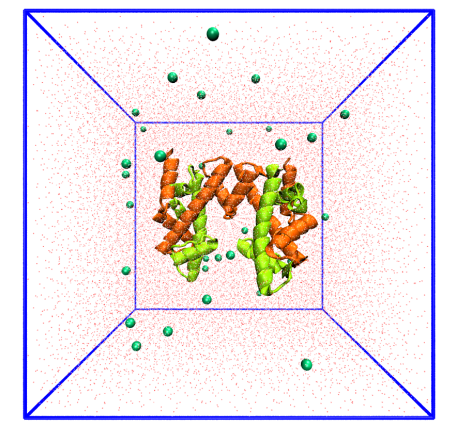

## **Relaxation**

Now our system is ready for relaxation. The relaxation will be performed in four steps:

### **1.energy minimization.**

grompp\_4.5.5d -f minim.mdp -c tetramer\_solved\_ions.gro -p topol.top -o emin.tpr

file minim.mdp contains the input parameters for energy minimization. Examples of job submitting is suitable for SLURM job scheduling system and may be used on MSU Lomonosov Supercomputer.

sbatch -n 32 -p regular4 ompi mdrun\_4.5.5d\_mpi -v -deffnm emin

NOTE: path to your Gromacs suite should be contained in the \$PATH environment variable. Or you may use direct link such as '/home/user/software/gromacs/bin/mdrun\_mpi'.

### Energy plot.

g\_energy\_4.5.5d -f emin.edr -o potential.xvg

At the prompt, type "10 0" to select Potential (10); zero (0) terminates input. You can use GNUplot or Xmgrace for visualization, the resulting plot should look something like this.

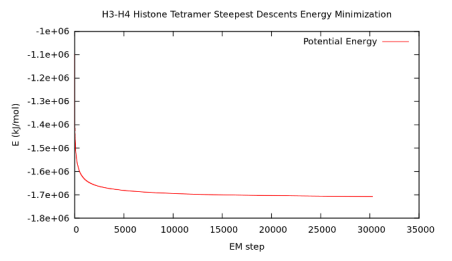

## **2. NVT ensemble equilibration.**

The protein is fixed, only water and ions can move.

grompp\_4.5.5d -f nvt.mdp -c emin.gro -p topol.top -o nvt.tpr

file nvt.mdp contains the input parameters for NVT equilibration.

sbatch -n 128 -p regular4 ompi mdrun\_4.5.5d\_mpi -v -deffnm nvt

Temperature plot.

g\_energy\_4.5.5d -f nvt.edr -o nvt.xvg

Type "15 0" at the prompt to select the temperature of the system and exit. The resulting plot should look something like this.

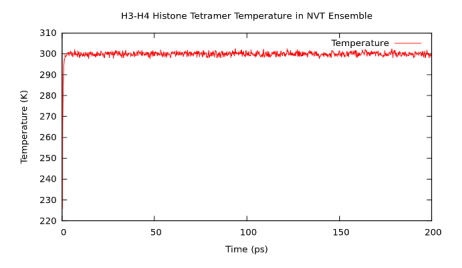

### **3. NPT ensemble equilibration.**

The protein is fixed, only water and ions moves.

grompp\_4.5.5d -f npt.mdp -c nvt.gro -t nvt.cpt -p topol.top -o npt.tpr -maxwarn 1

-t key is used to continue the dynamics from the NVT equilibration -maxwarn key is used to ignore Gromacs warning about position restraining of protein.

sbatch -n 128 -p regular4 ompi mdrun\_4.5.5d\_mpi -v -deffnm npt

Pressure and density plot.

g\_energy\_4.5.5d -f npt.edr -o npt.xvg

Type "16 22 0" at the prompt to select the pressure and the density of the system and exit. The resulting plost should look something like this.

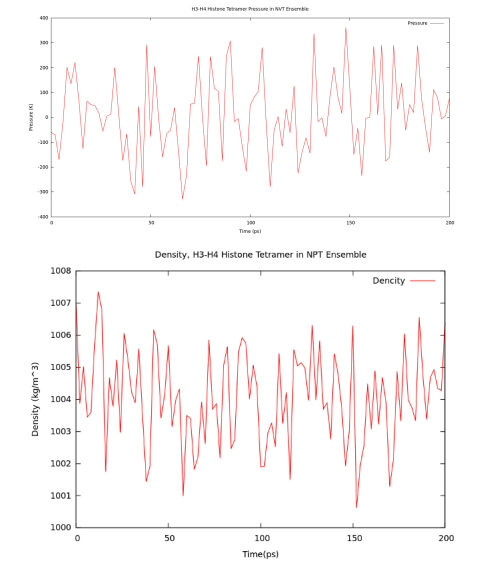

### **4. NPT ensemble equilibration**

The protein is not fixed.

grompp\_4.5.5d -f npt1.mdp -c npt.gro -t npt.cpt -p topol.top -o npt1.tpr sbatch -n 128 -p regular4 ompi mdrun\_4.5.5d\_mpi -v -deffnm npt1

## **Production MD**

Now we are able to perform dynamics.

grompp\_4.5.5d -f md.mdp -c npt1.gro -t npt1.cpt -p topol.top -o md100ns.tpr sbatch -n 256 -p regular4 ompi mdrun\_4.5.5d\_mpi -v -deffnm md100ns

You can monitor the progress of MD by looking at *md100ns.log* file.

tail -n 15 nd100ns.log

# **Processing the trajectory.**

When the calculations are completed (about 7 days on 48CPU cluster) we will be able to analyze and visualize the trajectory.

The output trajectory file is about 10 GB, so it may be useful to clean the trajectory and delete the solvent and ions. Due to periodic boundary conditions the protein may walk through the walls of periodic cell. So for the purposes of good visualisation it would be better to process trajectory.

It will be performed in four steps

**Step one:** put your molecules into the center of the box.

#### *On each step select Protein as group for output and clustering/fitting*

trjconv\_4.5.5d -f md100ns.trr -o md100nsprot.trr -s npt1.tpr -pbc mol

**Step two:** dump the first frame from the 'centered' trajectory

trjconv\_4.5.5d -f md100nsprot.trr -o refer.pdb -s npt1.tpr -dump 0

**Step three:** remove jumps using the extracted frame

trjconv\_4.5.5d -f md100nsprot.trr -o md100nsnj.trr -s refer.pdb -pbc nojump

**Final step:** Center the system using the extracted frame as reference, or yse key -fit progressive if your system is too agile.

trjconv\_4.5.5d -f md100nsnj.trr -o md100nsfit.trr -s refer.pdb -fit rot+trans

You may use [this link](http://www.gromacs.org/Documentation/Terminology/Periodic_Boundary_Conditions) [2] to view more instructions in Gromacs documentation.

Now the trajectory is much lighter and can be viewed for example with VMD But if you use *npt1.gro* structure file you will lose the information about the protein chains (name of the histones in this situation), use extracted *refer.pdb* file.

If you want to make a video of MD you may use [this set of scripts](http://molsim.org/en/scripts/visual_ncp) [3] for VMD.

### **Covariance analysis**

Now we know that the system does not fall apart and it may be interesting to analyse the movements of the histone tetramer using the covariance analysis.

g\_covar\_4.5.5d -s refer.pdb -f md100nsprot.trr

This will generate the covariance matrix *eigenvec.trr* and diagonolize it. It will also generate *eigenval.xvg* file whith the information about the higest values of eigenvectors.

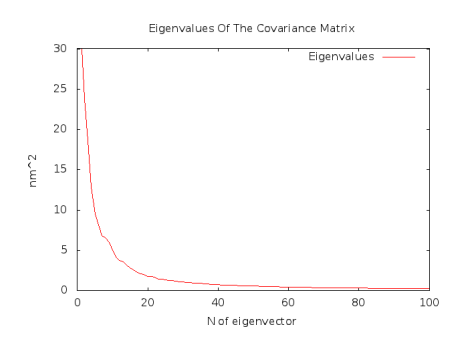

As you can see the highest values belongs to the firts 5 eigenvectors, and we are able to see movements of the histone tetramer along these eigenvectors.

g\_anaeig\_4.5.5d -v eigenvec.trr -s refer.pdb -f md100nsprot.trr -first 1 -last 5 nframes 50 -extr covext.pdb

This will create 5 .pdb files with the trajectories. Example of the movement along the eigenvector number 2:

The vectors from 2 to 5 represent the collective movements of the core histones with respect to each other. We can filter our MD trajectory to show the movements only along these eigenvectors.

g\_anaeig\_4.5.5d -s refer.pdb -f md100nsprot.trr -first 2 -last 5 -filt filtprot.pdb

## **Acknowledgements**

The development of tutorial was supported by RFBR grant 12-04-31942. Attachment Size h3-h3 tetra\_tutor.tar [4] 240 KB

**Source URL:** [http://www.molsim.org/en/methods/MD\\_h3h4](http://www.molsim.org/en/methods/MD_h3h4)

#### **Links:**

[1] http://molsim.org/sites/default/files/h3-h3\_tetra\_tutor.tar

[2] http://www.gromacs.org/Documentation/Terminology/Periodic\_Boundary\_Conditions

[3] http://molsim.org/en/scripts/visual\_ncp

[4] http://www.molsim.org/sites/default/files/h3-h3\_tetra\_tutor.tar